# <span id="page-0-0"></span>**Equipment Table of Contents**

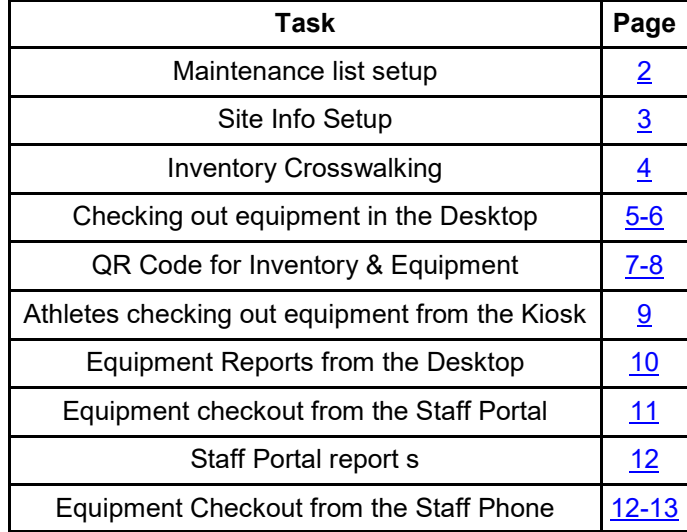

# **ATS-Check Out/Track Equipment** [TOP](#page-0-0)

<span id="page-1-0"></span>Keeping track of equipment you issue athletes we all know can be difficult. ATS has the ability for you to manage the checkout of equipment and returns, see what is missing and tie it to your inventory if you would like. The inventory components within ATS are available across many of the modules in ATS.

Before you begin utilizing the equipment portion of ATS, you will want to make sure the equipment list is reflective of your organizations equipment. This is an administrative feature, either the system Administrator will need to update, or you will have to ensure you have partial admin access.

Go to Admin—>Maintenance—> Dropdown/Popup Lists—> Update Dropdown/Popup Lists. Find Equipment in the popup list.

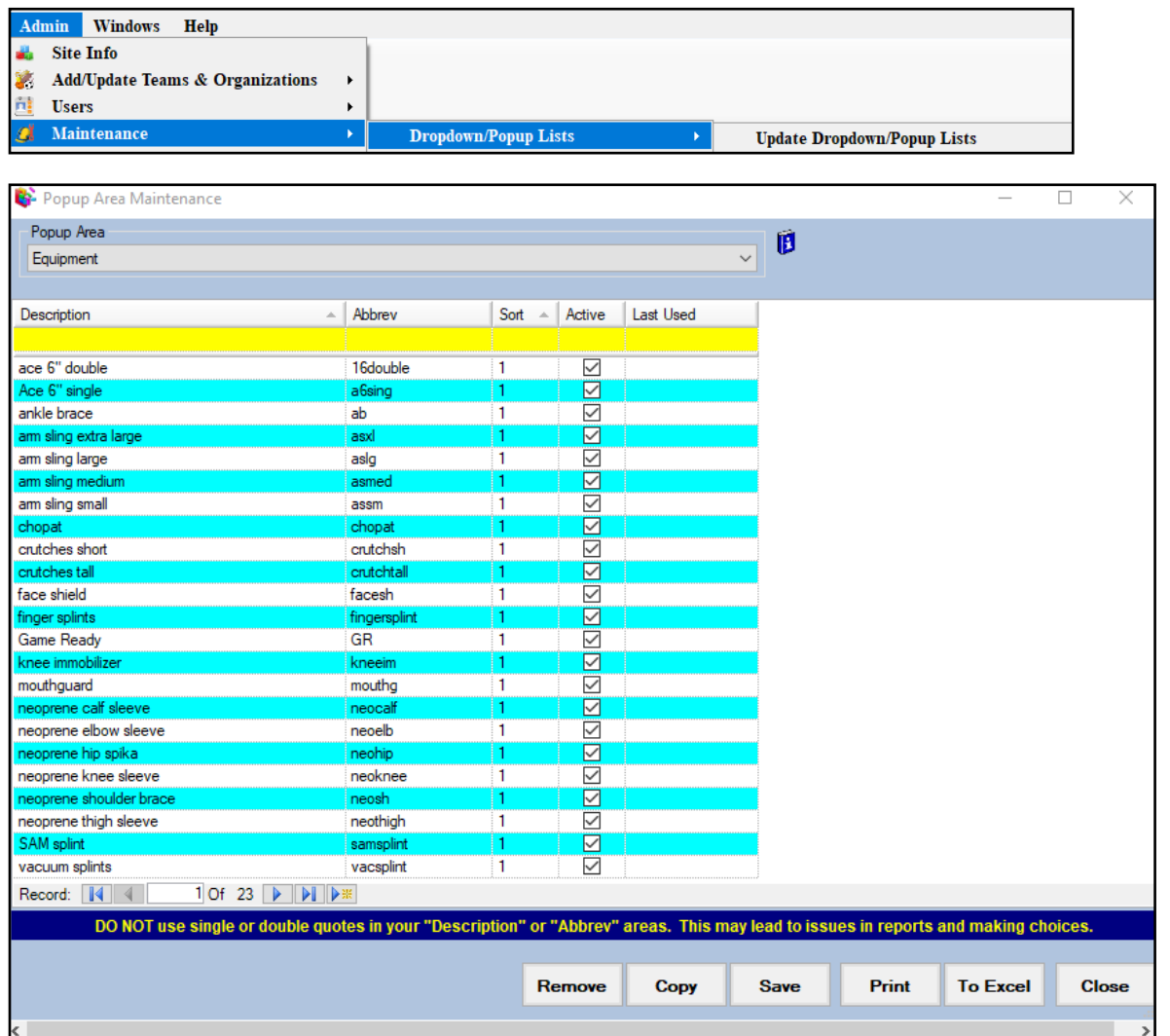

Enter the Description, a unique abbreviation, a sort number and make sure the item is marked as active. Once you are done be sure to save your additions/changes. We suggest to not delete an entry if you do not want to have it active anymore, make it inactive.

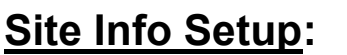

<span id="page-2-0"></span>After setting up your equipment list in the maintenance are. You will also need to make sure your system is setup to allow you to use equipment/inventory transactions. To do this you will need to go to Admin—>Site Info. Once Site Info opens, you will want to navigate to the Modules tab. You will configure for the Kiosk and Staff Smart Phone. If you want athletes to be able to check out equipment from the kiosk leave it checked, and if you want your staff to be able to checkout equipment from their phone.

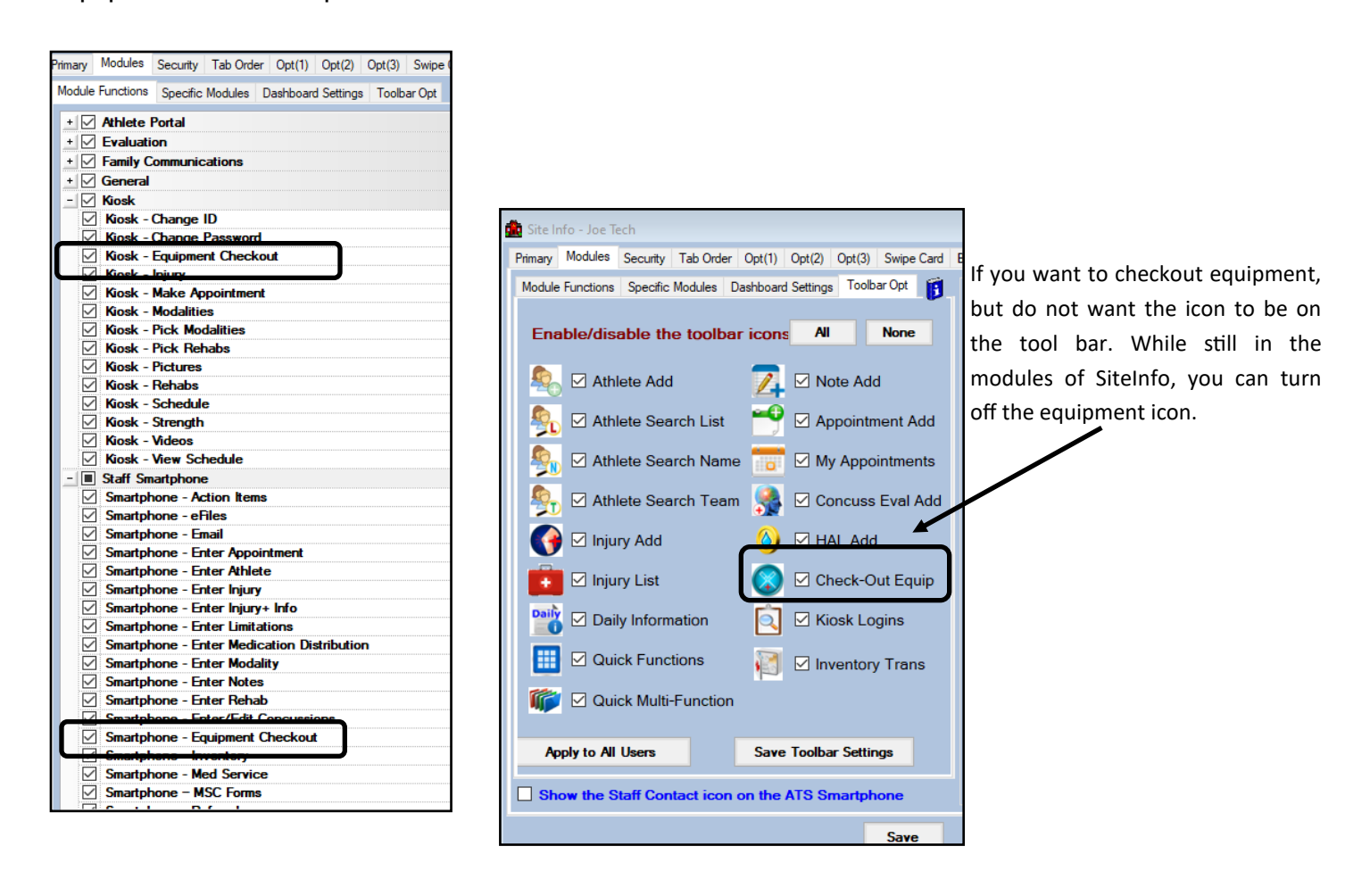

#### *\*\*Not required to use only the equipment checkout\*\**

<span id="page-3-0"></span>If you are already utilizing the inventory module in ATS, you can link your equipment list to the corresponding inventory item. By doing this, your equipment check out/returns will be reflected in your inventory list. If you are not using inventory, this is not a mandatory step, but an option to keep track of items in real time. For more information on setting up inventory in ATS, please see the **[Inventory Setup](https://www.athletictrainersystem.com/pdf_files/Configure_Use_Inventory.pdf)** help doc.

To X-Walk the equipment to the inventory list go to Inventory—> Modify Inventory Items. Make sure to save after doing your crosswalk

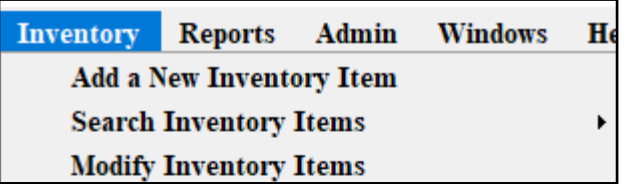

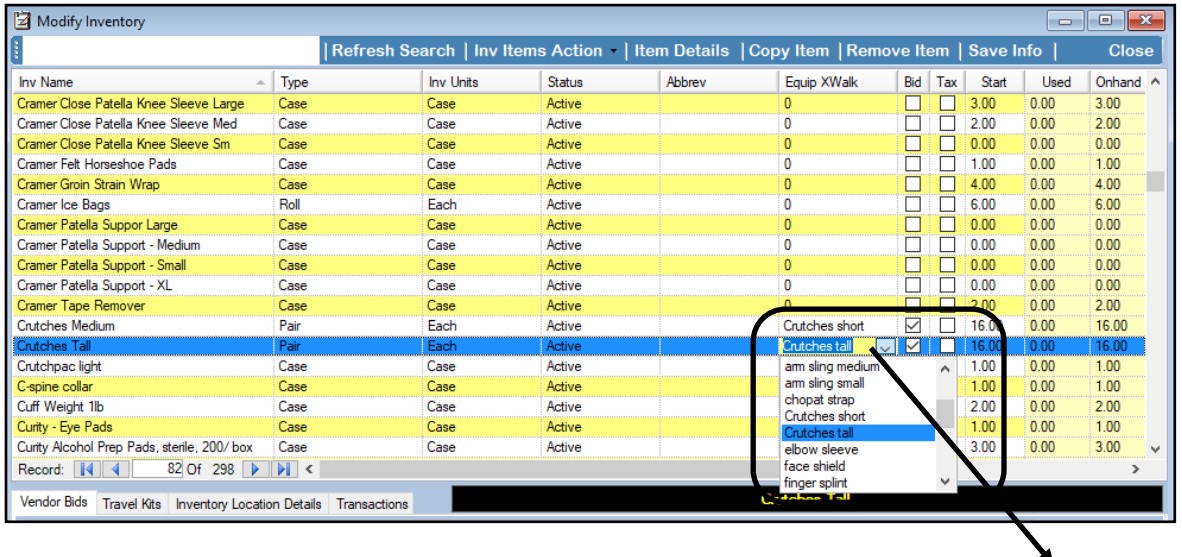

Use the Equip X-Walk dropdown list to link your equipment to the corresponding Inventory Item

<span id="page-4-0"></span>After setting up your equipment, you are ready to begin transactions. There are many different ways to access the equipment checkout screen. You can go through the Athlete tab—> Checkout Equipment, use the equipment Icon on the tool bar. These open the equipment for everyone.

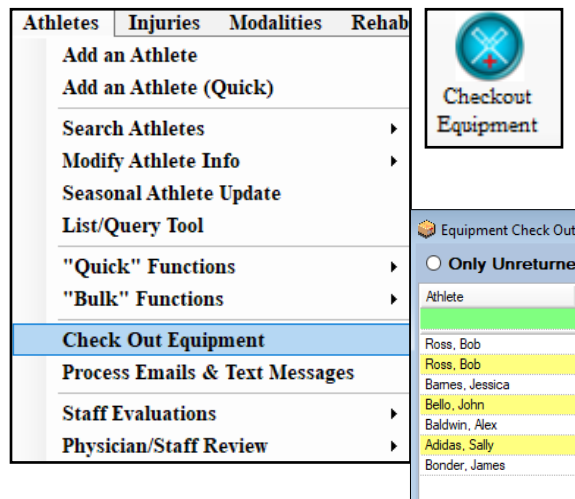

Choosing the Check Out Equipment option or icon will bring up the screen shown below. This screen allows you to see what equipment is still out, or review the all equipment checkouts.

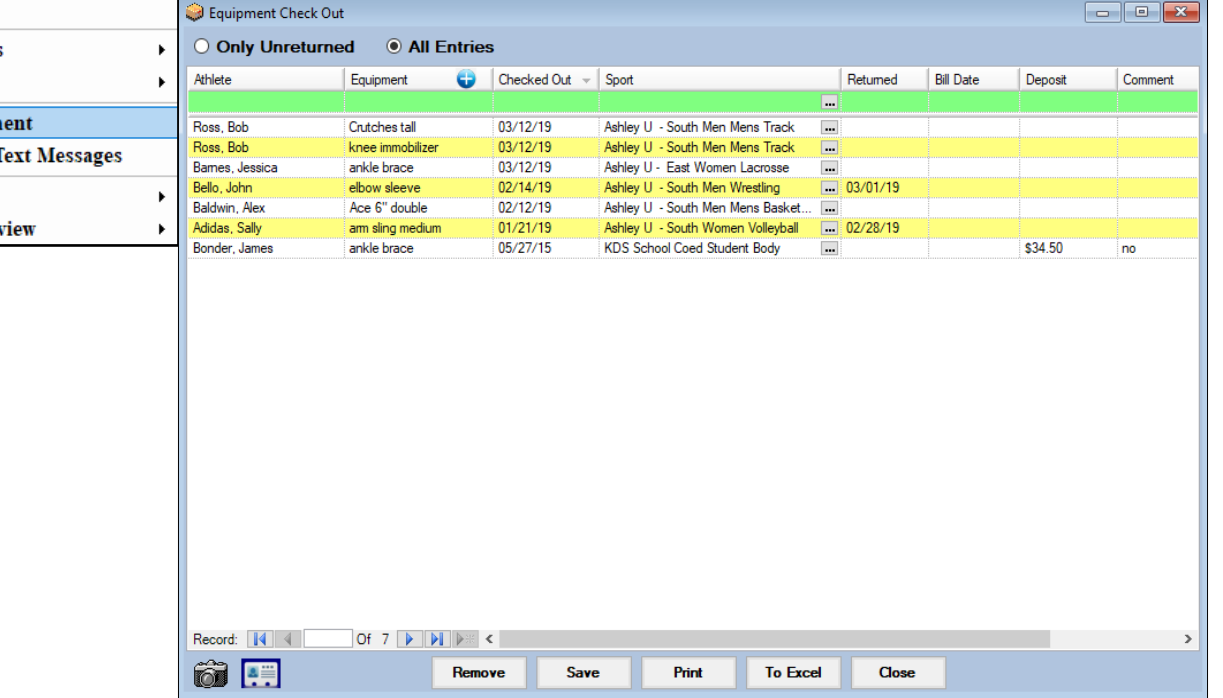

You are also ablet o checkout equipment for a specific athlete while in their athlete profile. The tool strip on the bottom has an equipment icon which will take you to the equipment for the athlete. This opens a screen similar to the regular

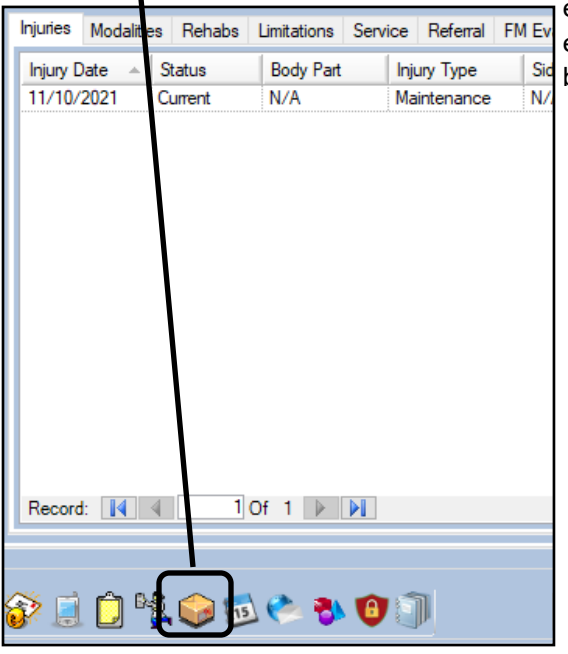

equipment checkout, but just for that athlete. When they have unreturned equipment, the equipment icon on the tool strip, will illuminate with a red background, indicating they have equipment.

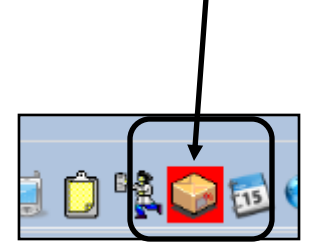

Another area you can check items in/out is on the Daily Information Screen. Which can be found by going to File—>Daily Information Entry or by clicking the Icon shown.

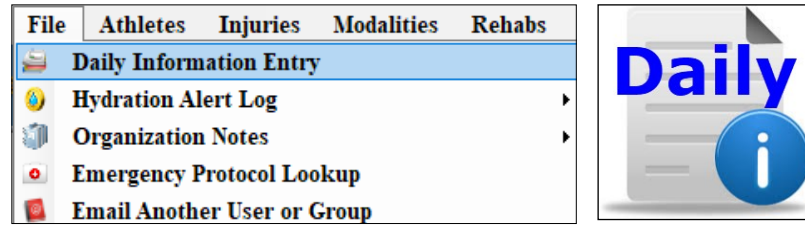

Once in the Daily Information Screen select the Equipment tab after choosing the appropriate athlete.

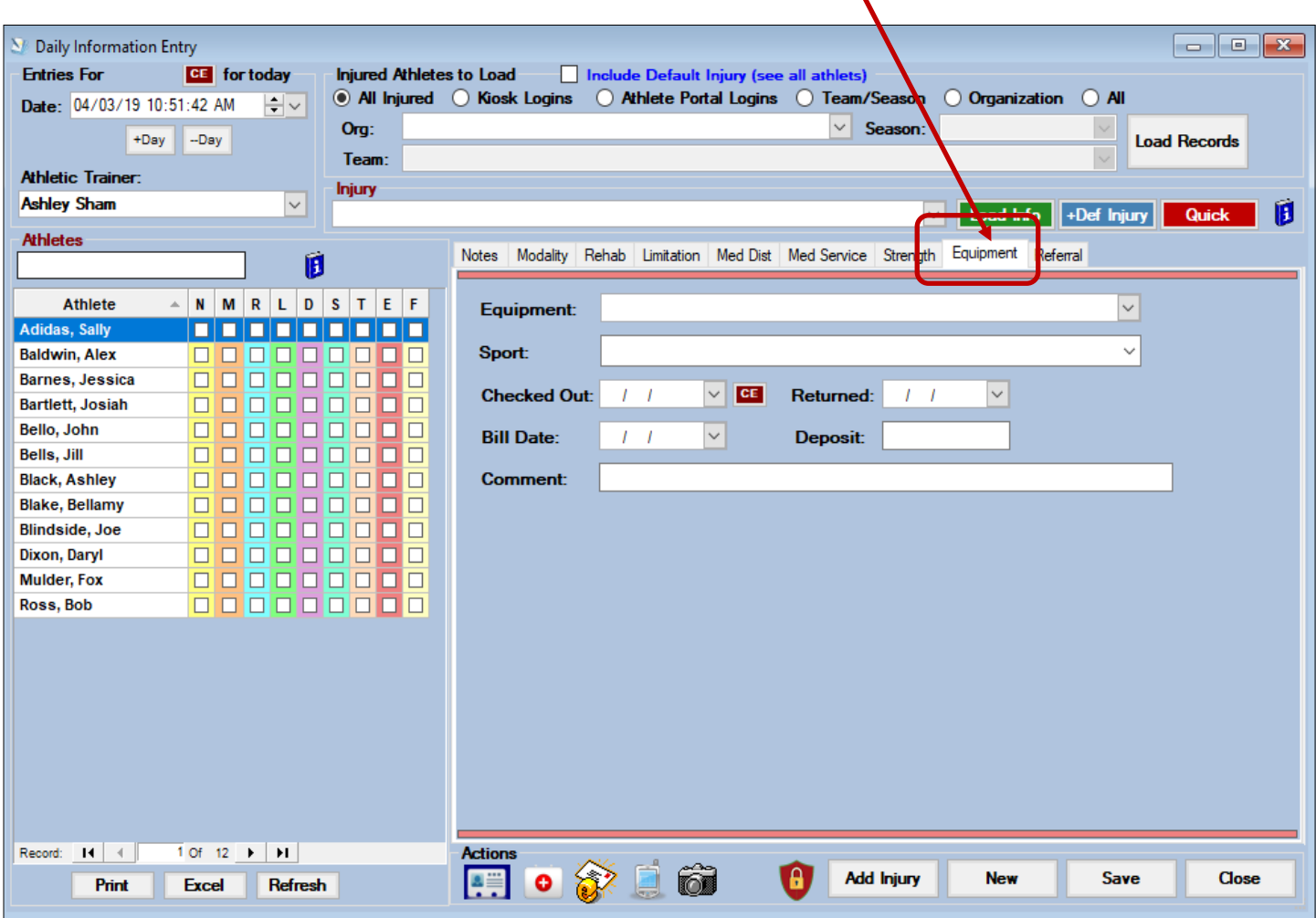

<span id="page-6-0"></span>If you are utilizing the Kiosk and a QR code scanner you can also use the Kiosk to check out equipment. To do this you must give your inventory items a QR Code first. Again, to check out equipment with the QR code, you must have doe the setup previously, cross walking the inventory to the equipment. Go to Inventory—> Utilities —> QR Code Generation.

If you are unsure if you have your system configured for QR codes, please see the **[QR Code Setup](https://www.athletictrainersystem.com/pdf_files/QRCodesInventory.pdf)** help doc.

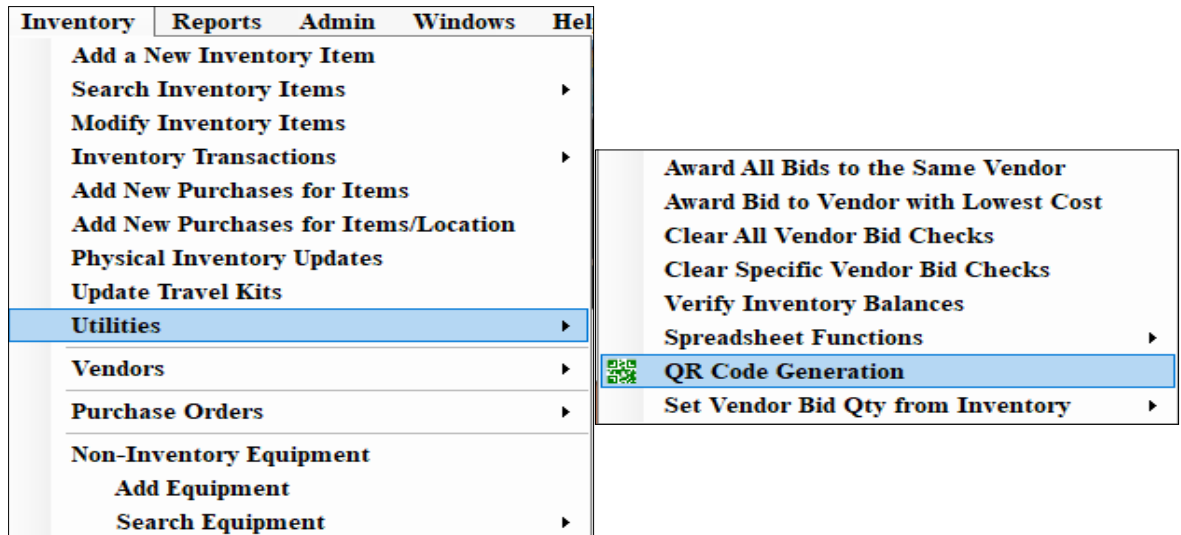

After selecting QR codes, you will see box similar to the one below. Click the Post Inventory QR codes button. This process will take varying amounts of time depending on how many items are in your inventory. You will get a message when the process is complete.

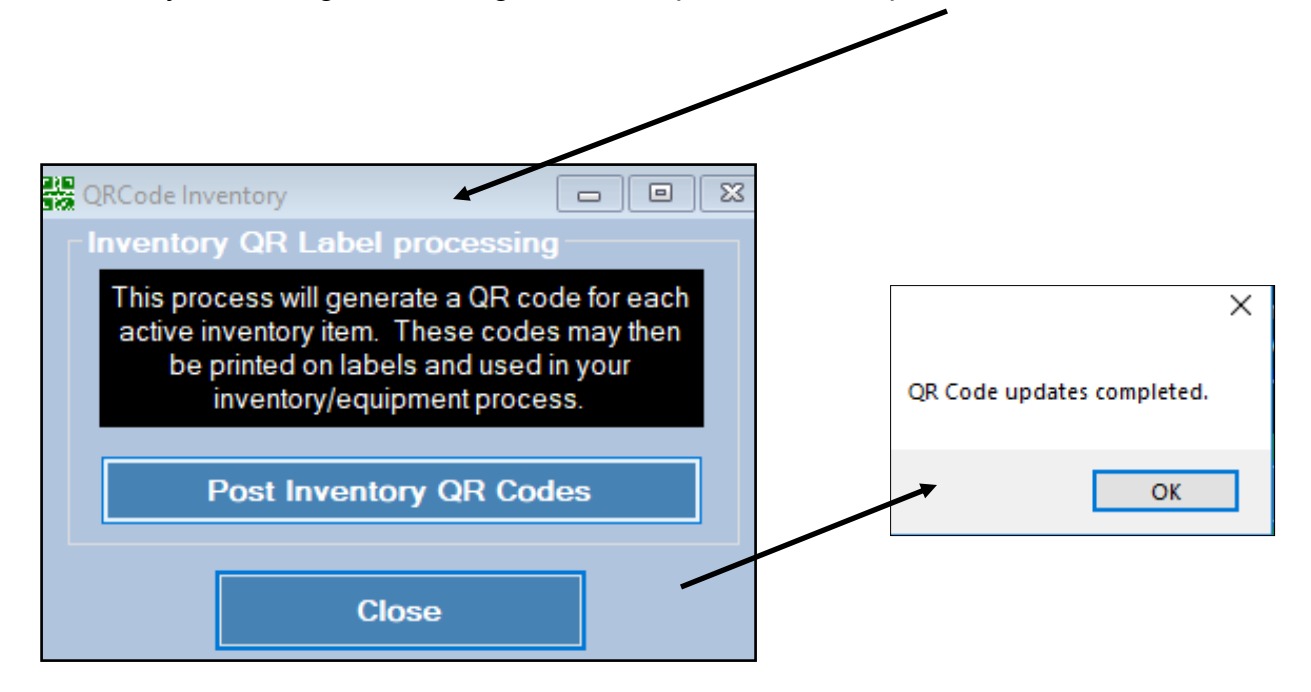

Once you have created the QR Codes for your inventory/equipment items you will need to print them out and stick them on the physical equipment, or somewhere handy to scan when the piece of equipment is leaving the ATR. Go to Reports—> # 20 Inventory & Equipment Reports —> #10 QR Codes—> make desired selection.

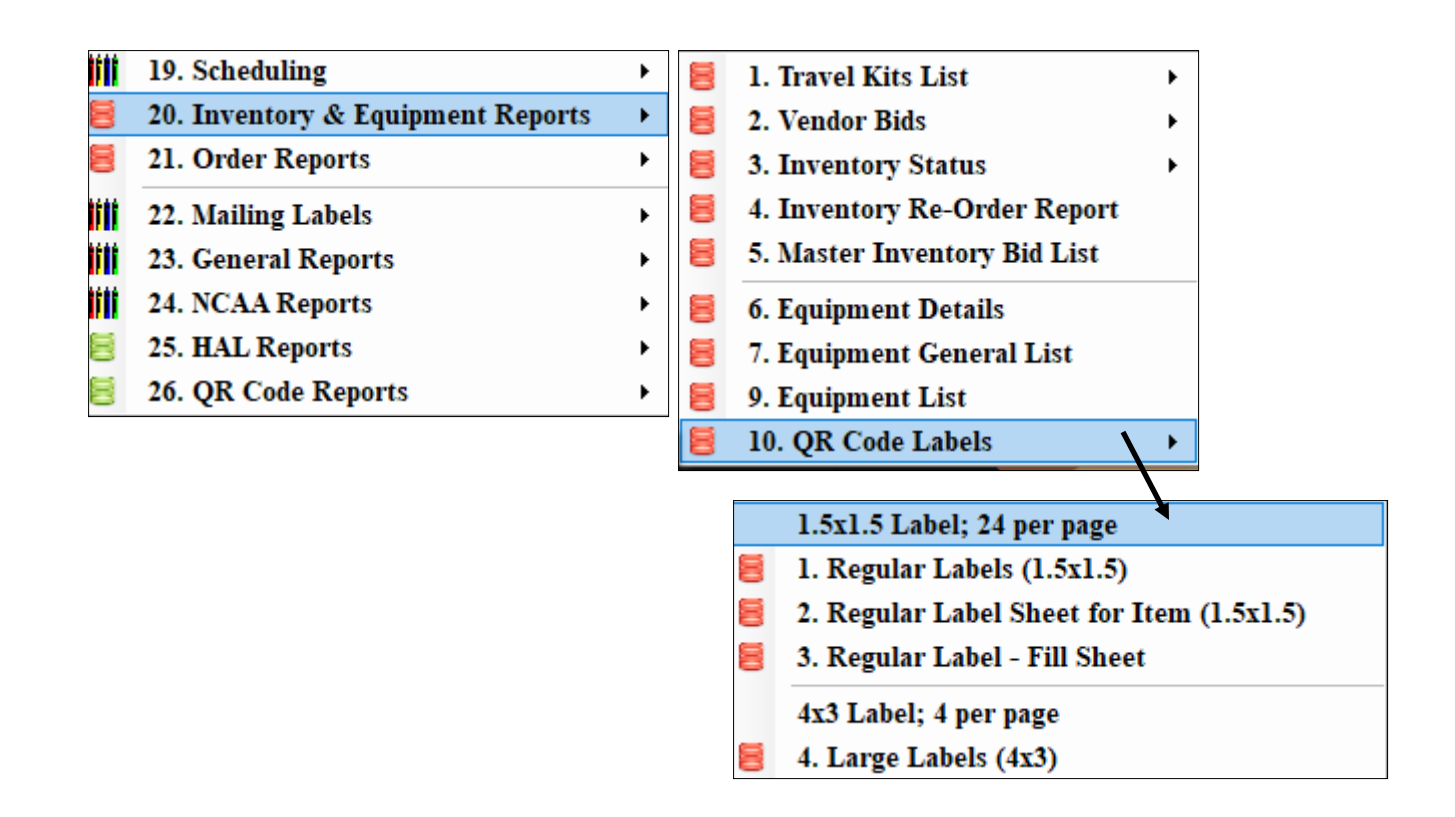

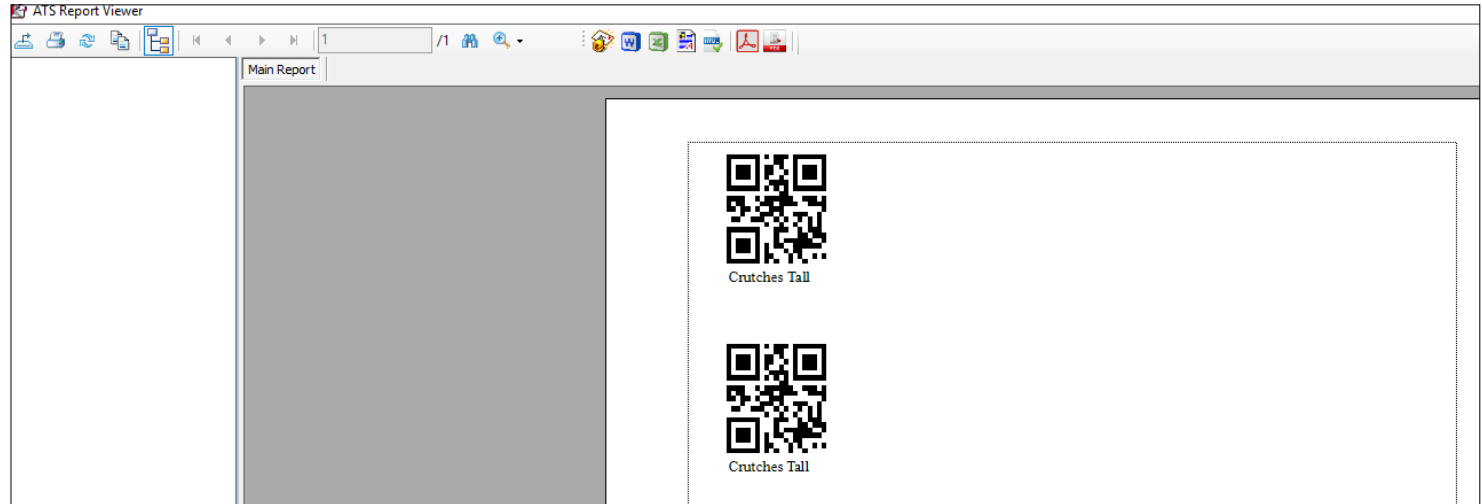

<span id="page-8-0"></span>The athletes are also able to check out equipment that may have been given to them during a session in the AT facility. They can utilize the QR code or choose from the list of available equipment. They will use the equipment icon to start the process.

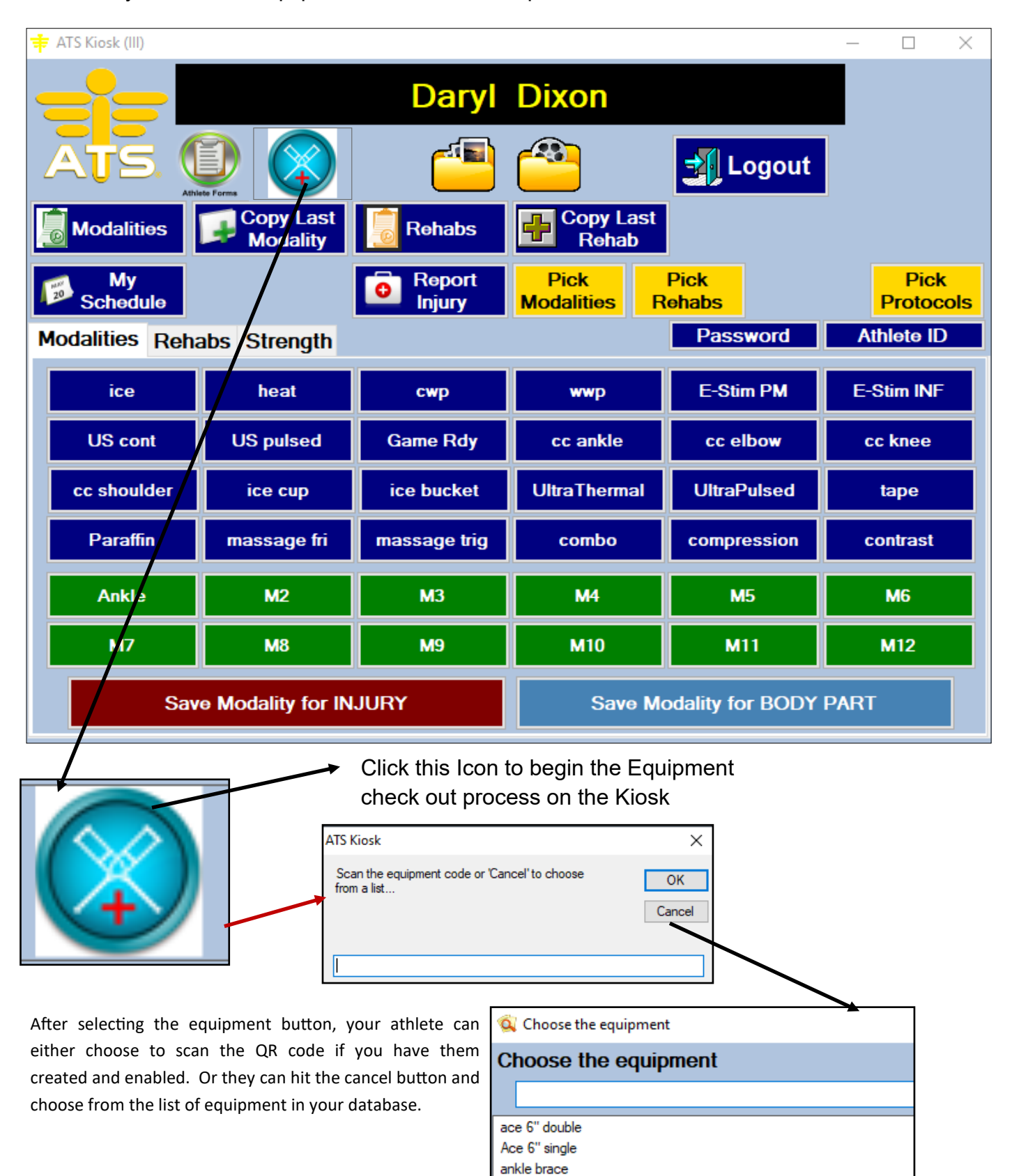

am sling extra large

<span id="page-9-0"></span>There are two main ways to see who has returned equipment and who has not. The first is the same screen discussed on page 1, found under Athletes—>Check Out Equipment.

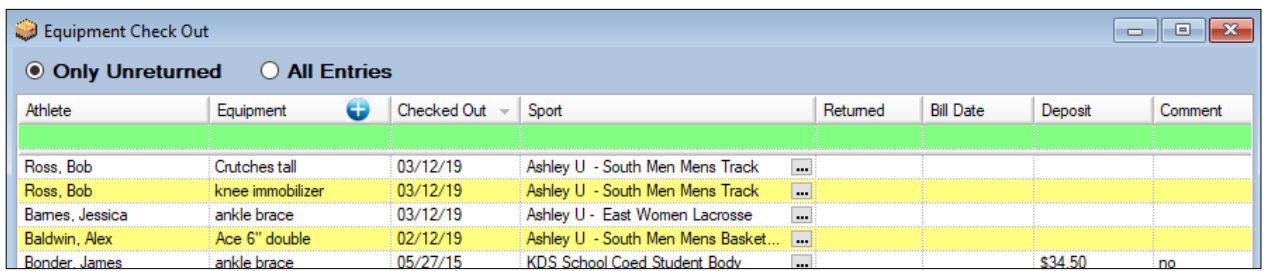

The second option is to run a report. This can be found under Reports—>2) Athlete Reports—> 25) Equipment Check out. You will then select whether you want to run the report for All Athletes, a specific team or specific organization.

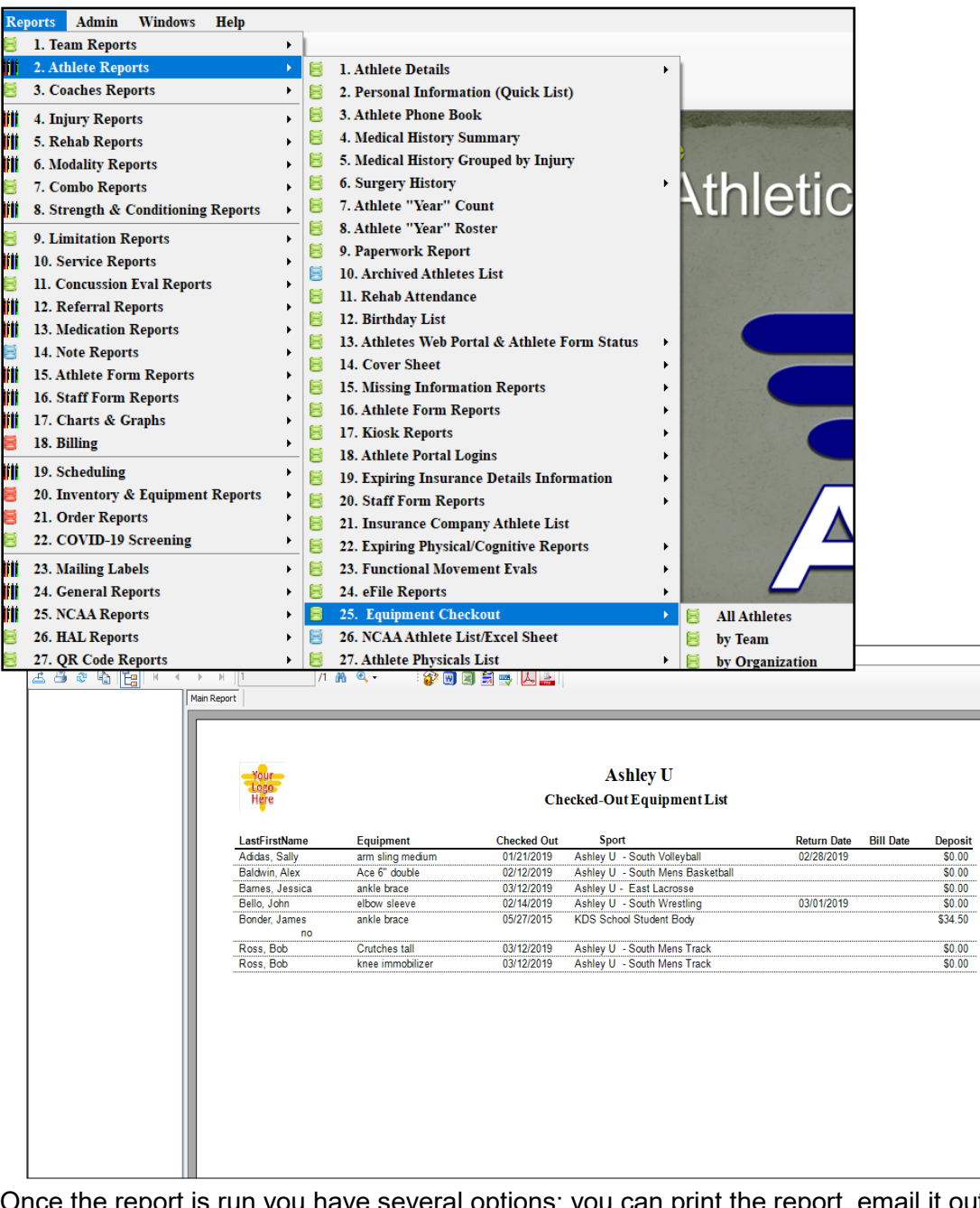

e the report is run you have several options: you can print the report, email it out to the necessary parties or export it out into another form to save.

has

<span id="page-10-0"></span>ATS also allows you the ability to do equipment checkouts from the ATS Staff Portal. You can access the equipment checkout from several different screens here as well. You can go from, Utilities—> Checkout Equipment or from the icon.

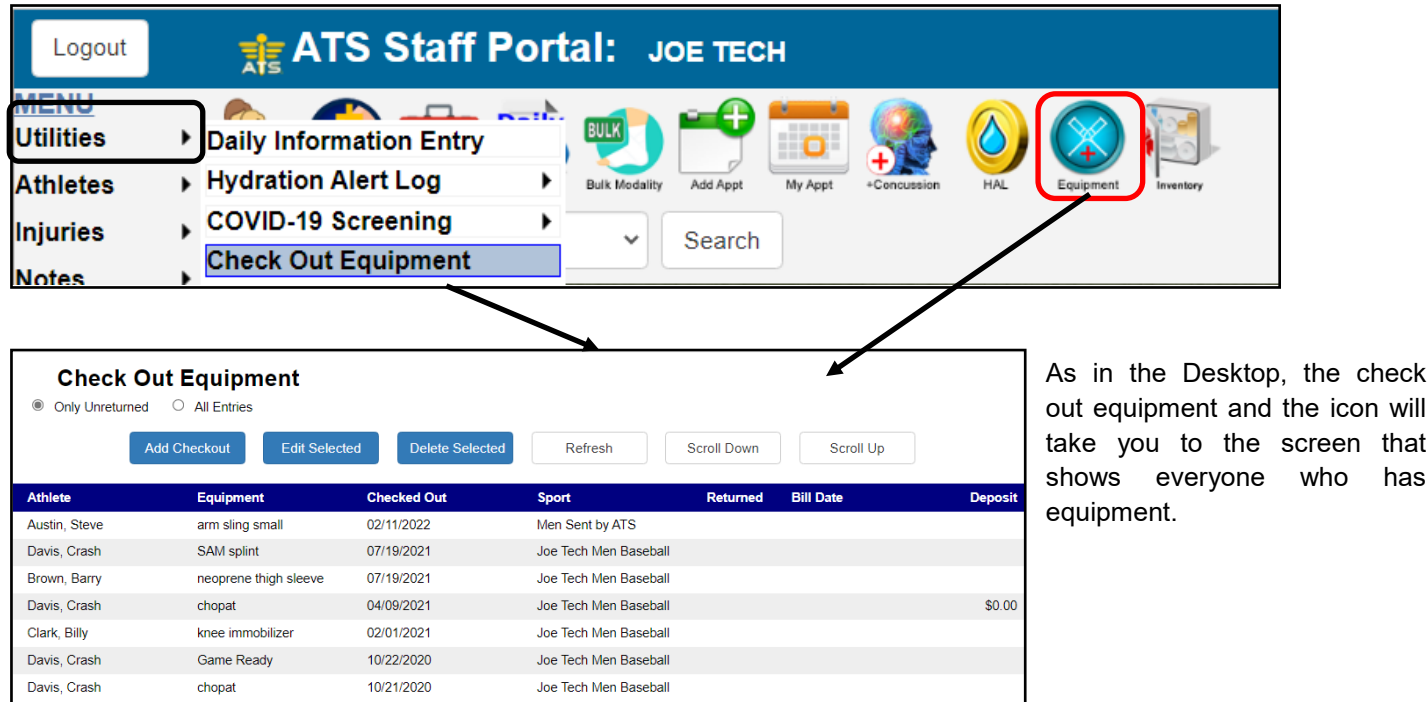

From the athletes screen, you are also able to access their equipment by using the same equipment icon. This will show the equipment that the athlete has specifically for them vs everyone on the list. $\boldsymbol{I}$ 

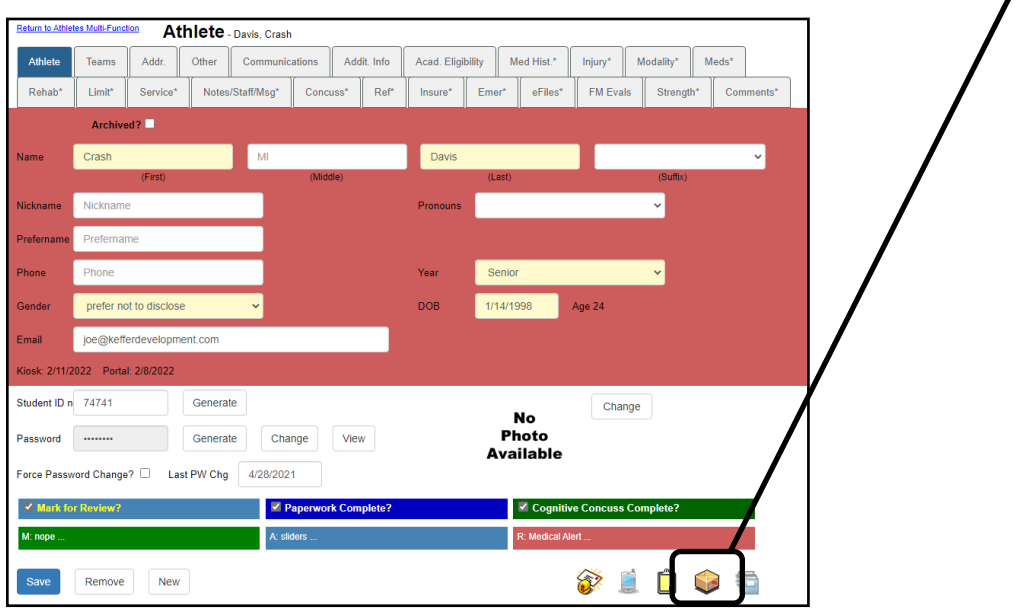

<span id="page-11-0"></span>Accessing reports form the portal. Go to the Reports Menu—> Athletes—> options 11+—> 13 equipment checked out. The report selection is smaller through the portal.

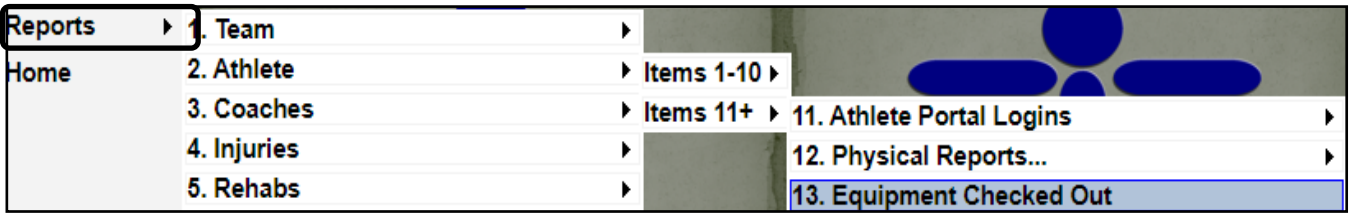

### **Equipment Checkout from ATS Staff Phone:**

From the Staff Phone log in, you have the ability to set your Default Icon on your phone dashboard for equipment checkouts. Or by going through the menu icon.

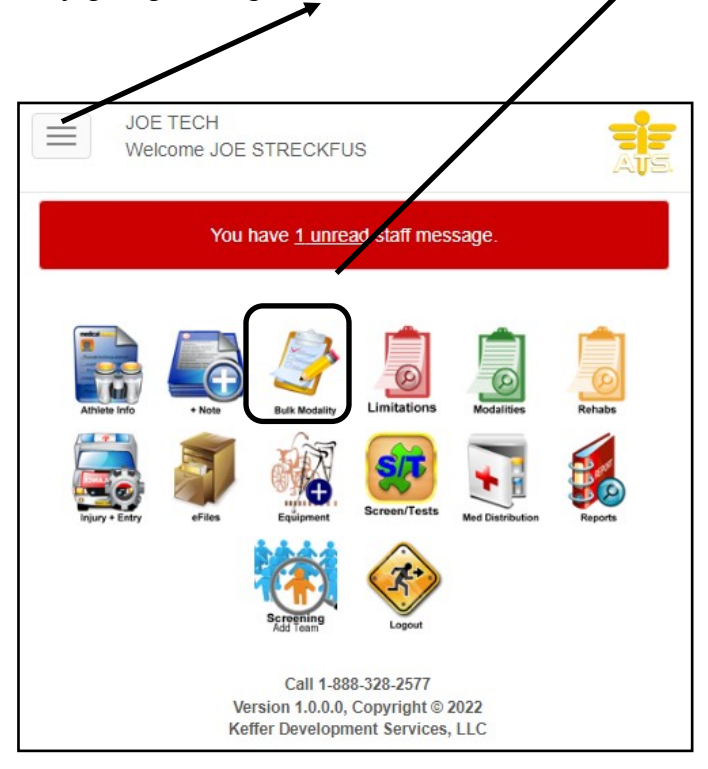

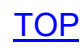

### **Checking out equipment on the Staff Phone:**

After using one of the ways to get to the equipment, select your athlete and use the dropdown to select the equipment you are issuing them. Enter the appropriate dates and other information on the bottom of the screen.

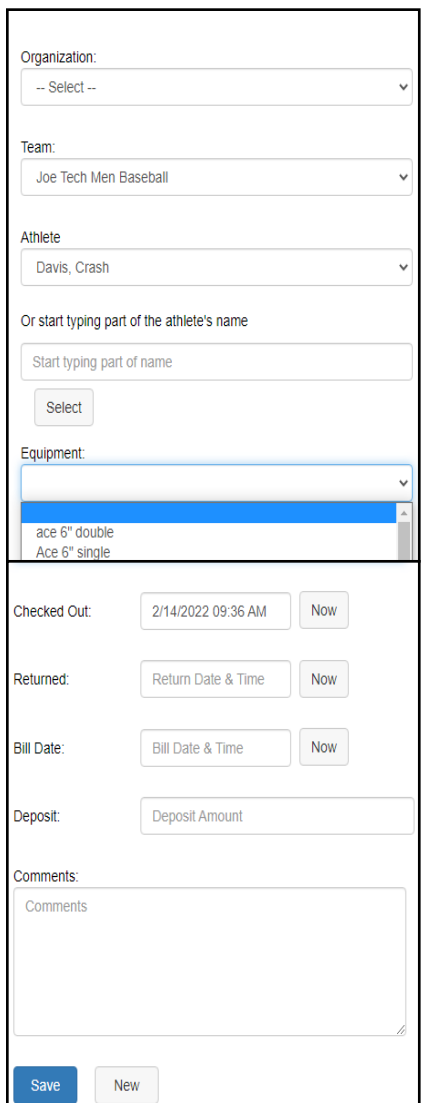

Entering equipment here, as with any thing you enter in ATS, this is live information. After it is entered it is available across the other platforms of ATS